# **Program Support Unit (PSU) User Guide for the STAR Kids Individual Service Plan (SK-ISP) Form**

## **Contents**

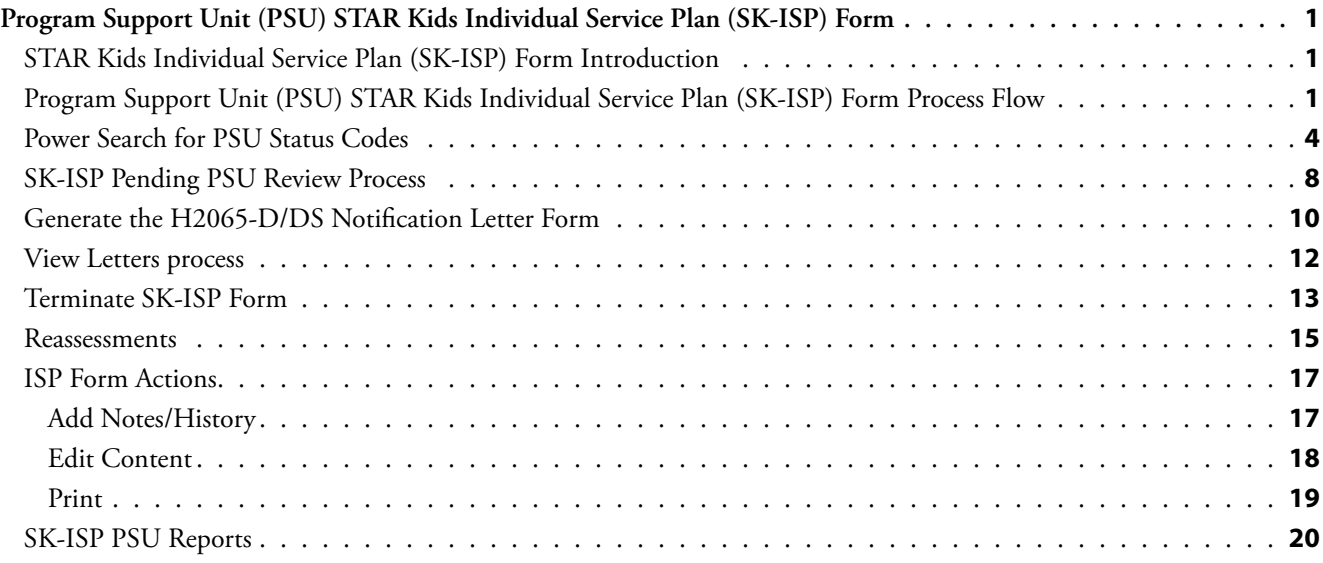

## <span id="page-3-0"></span>**Program Support Unit (PSU) STAR Kids Individual Service Plan (SK-ISP) Form**

## **STAR Kids Individual Service Plan (SK-ISP) Form Introduction**

STAR Kids is a managed care program that provides Medicaid benefits to clients 20 years of age and younger with disabilities and meet specific requirements. Clients receive medical benefits and are able to obtain assistance with coordinating care Because this is a managed care program, Managed Care Organizations (MCOs) will assess the client's needs and create an individual service plan (ISP) Once an ISP is created, the SK-ISP form is submitted by the MCO through the LTC Online Portal

This User Guide is intended for Program Support Unit (PSU) staff who review and process SK-ISP forms. PSU staff will be able to access SK-ISP forms, determine action to be taken on forms pending review, generate the H2065-D/DS Notification Letter form, terminate the SK-ISP, add notes that will appear in the History trail, edit content to forms in specific statuses and run SK-ISP reports in the LTC Online Portal

## **Program Support Unit (PSU) STAR Kids Individual Service Plan (SK-ISP) Form Process Flow**

This section of the User Guide covers the PSU SK-ISP form process flow. Before PSU staff enter the work flow process, the managed care organization (MCO) must have submitted the SK-ISP form. It will automatically go through the verification program and if there are no errors found, the SK-ISP form will be processed and set to status *Processed/ Complete* or *Pending PSU Review* PSU staff will generate the H2065-D/DS Notification Letter form and mail it to the applicant/member The MCO will be notified by the LTC Portal once Form H2065-D/DS Notification Letter form is available

Sometimes though, there will be status codes that are displayed that will keep the form from going through the regular process PSU staff will be responsible for dealing with some of these status codes This part of the User Guide explains these status codes and the process for working with those status codes

The first step in the process is logging into the Long Term Care (LTC) Online Portal.

1) Go to TMHP.com and click **providers**.

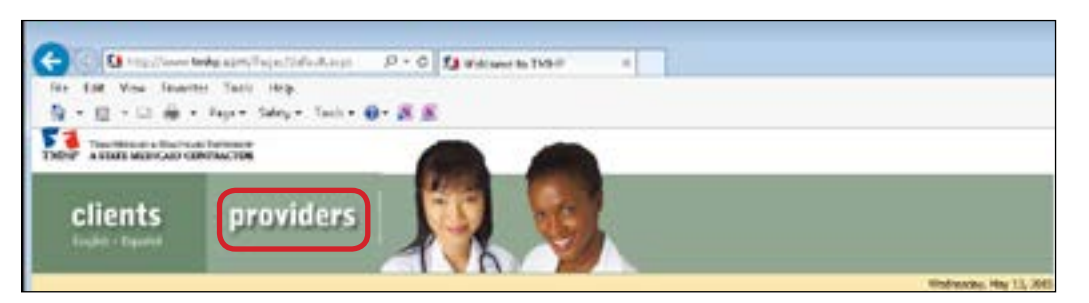

2) If this is the first time on the site, the electronic end-user agreement will be displayed.

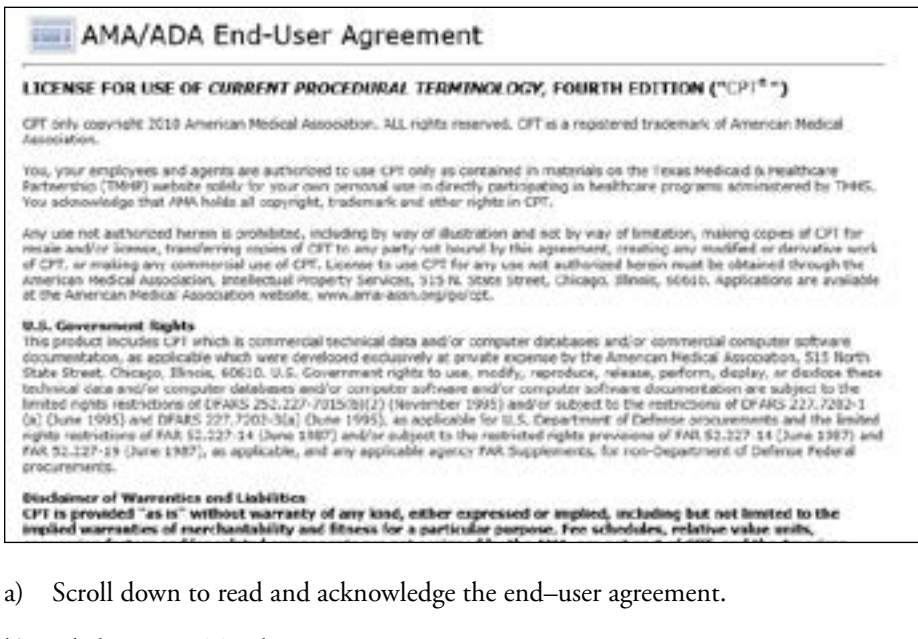

b) Click **ACCEPT** to login

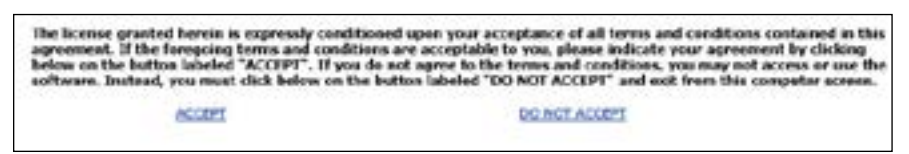

3) The default page displayed at login is the provider home page In the upper right corner, click **Log in to My Account**

**Note:** *The portal can also be accessed by clicking Long Term Care, then selecting Log In to LTC Online Portal.* 

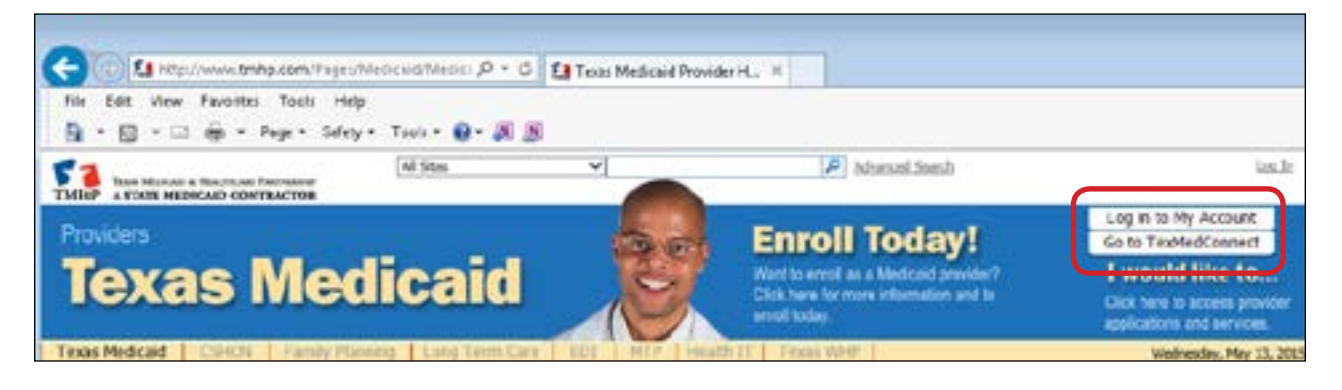

4) Enter credentials into the log-in box.

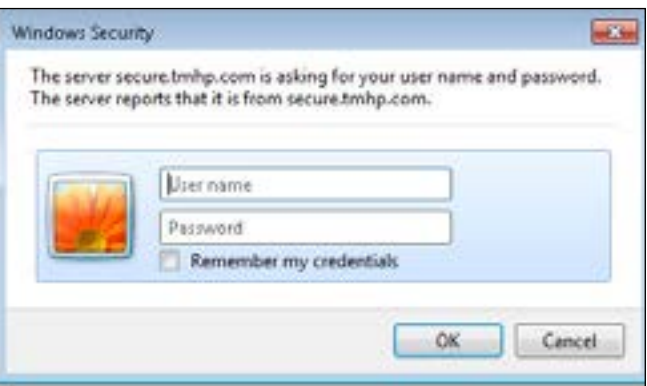

First time users need to submit HHSC Form IT001 to HHSC IT staff requesting TMHP VPN and LTC Portal-External Report Viewer access in order to receive a TMHP user name and temporary password

**Note:** *At least one administrator account is required for LTC Online Portal access. Administrators can create accounts and manage permissions for other user accounts associated with the same provider number. Please contact your administrator to update account permissions.*

5) The Power Search page is the default page when logged into the LTC Online Portal.

Power Search allows users to retrieve submissions and perform searches with different types of criteria. Additional information can be found in the [Long Term Care Online Portal User Guide for Managed Care Organizations.](http://www.tmhp.com/Training_Materials/LTC%20Workshop%20Materials/LTC_MCO_UG-v2017_0126-2.pdf)

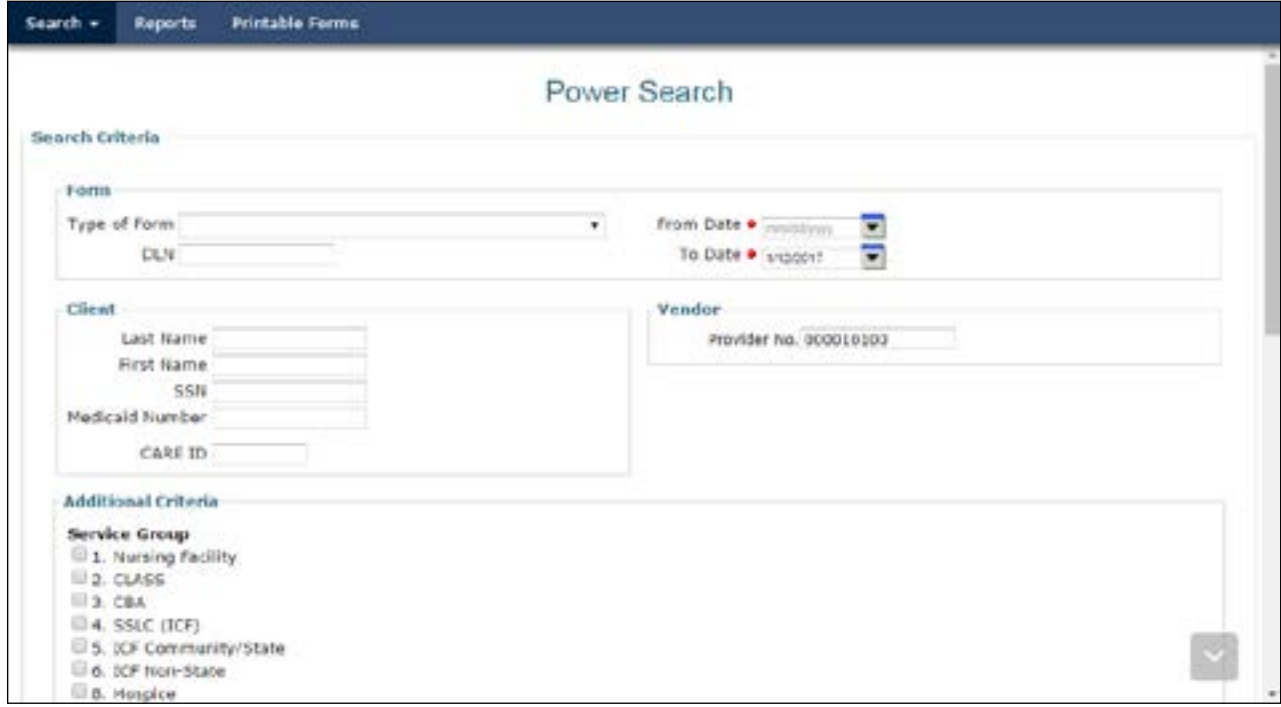

6) The blue navigational bar is located at the top of the page and shows all the activities PSU staff will be able to access All PSU staff will have the same access level.

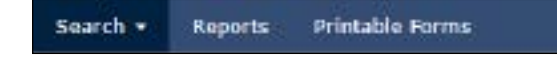

## <span id="page-6-0"></span>**Power Search for PSU Status Codes**

Power Search is the best way to search for SK-ISP forms that need PSU staff attention.

1) On the Power Search page, located in the Forms sections, all required fields are marked with red dots When searching for Forms, the only required fields are the To Date and the From Date. While it is only necessary that the required fields are completed, note that search results can be narrowed by completing additional fields

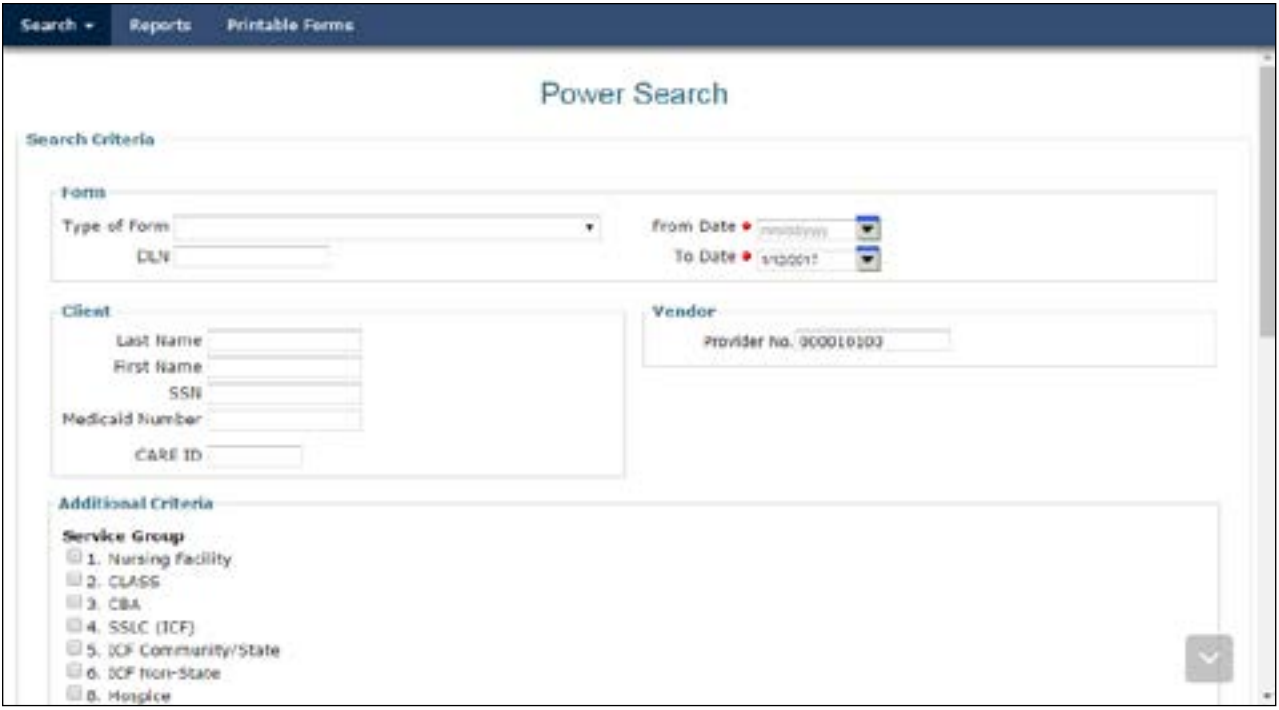

2) Click the arrow in the Type of Form field. This will show a menu listing the different forms that can be searched.

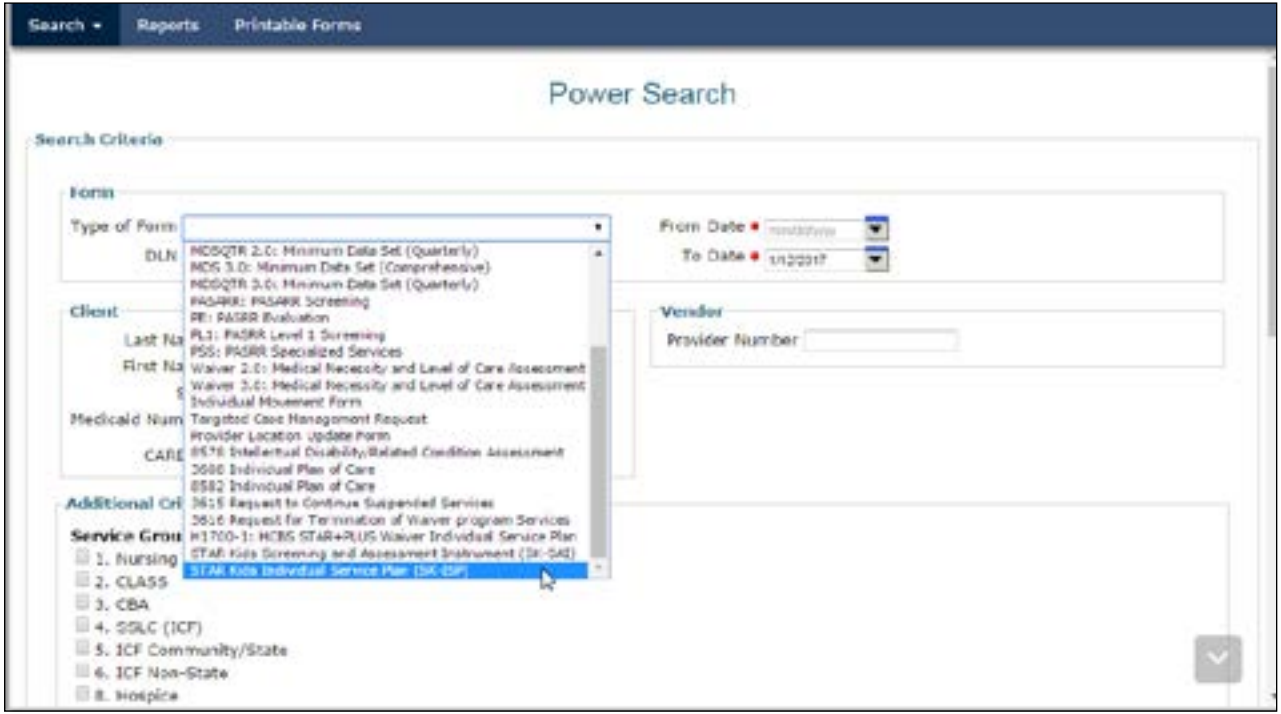

3) Click the **STAR Kids Individual Service Plan (SK-ISP)** form entry The Type of Form field will populate with the chosen information

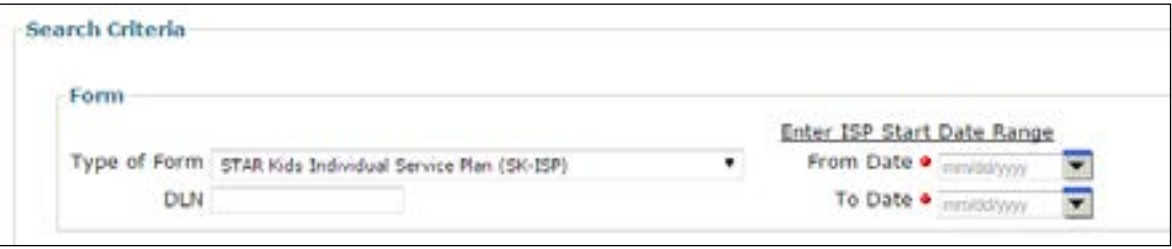

4) In the SK-ISP Start Date Range fields, select the From Date and To Date to set the search range. Enter a larger date range to get a broader search and enter a smaller date range to narrow the search.

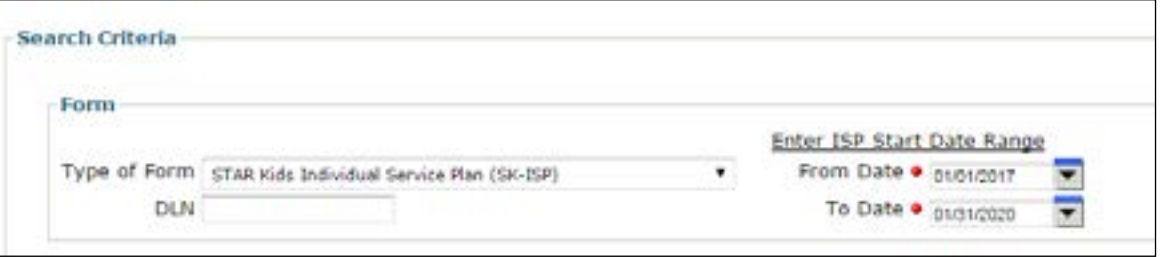

5) Search for a specific client using any of the criteria located in the Applicant/Member field.

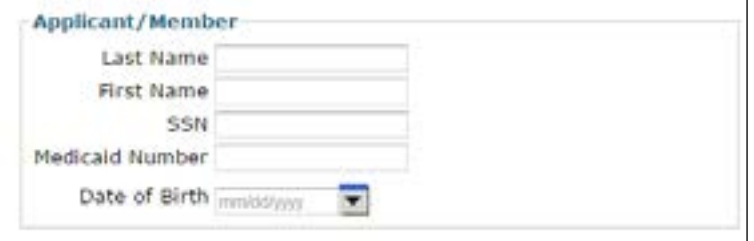

6) Search for forms submitted by a particular vendor by filling in information about that vendor in the Vendor field. A Plan Code and a Service Area narrows down the search results.

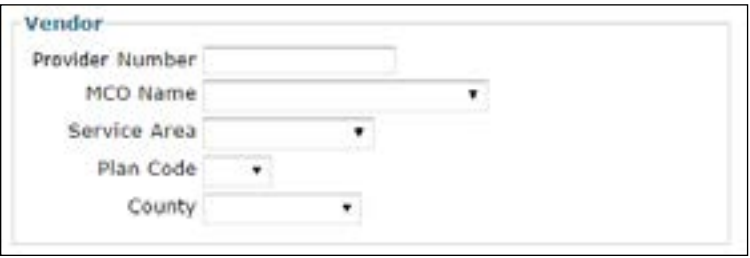

7) Using search criteria in the Additional Criteria field will help to narrow down the search results even further. We will discuss a few of the options in the Additional Criteria area

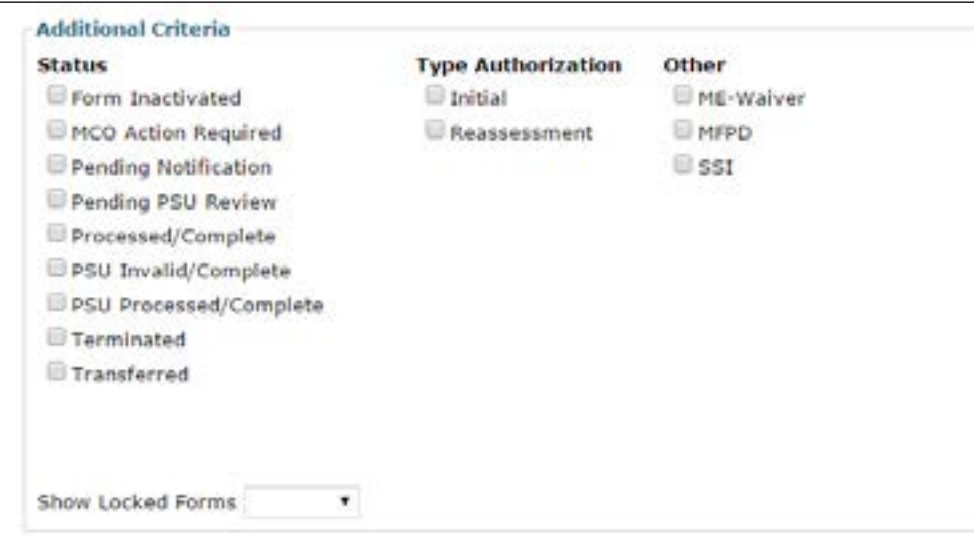

a) Status — One way to narrow results is to search by status codes. A search can be conducted by choosing one or several status codes. PSU staff are responsible for reviewing forms set to status *Pending PSU Review*, *Processed/ Complete*, and *PSU Processed Complete*

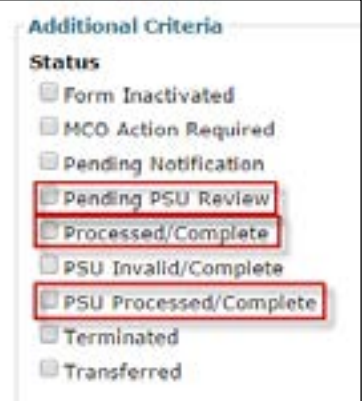

b) Type Authorization — PSU staff can also search for initial or reassessment authorizations.

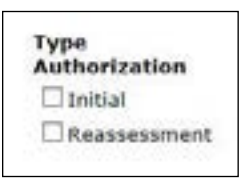

c) Other — The ME-waiver box should always be checked on the SK-ISP form.

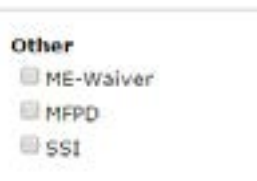

8) Once all pertinent information has been selected for the search, scroll to the bottom of the page and select the search option to use PSU staff can search for forms to view in any order or create a list of forms to work in sequence Select the best option for the type of search that is being done. Search results will be displayed at the bottom of the Power Search page. The data contained in the search can be exported to Excel® or saved for later use.

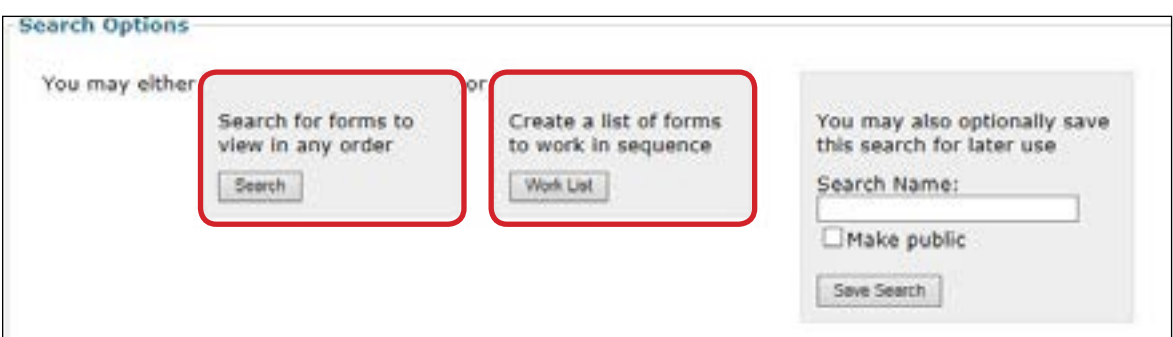

a) If Search for forms to view in any order is chosen, the default search results will be by the Document Locator Number (DLN). You can select any of the column hyperlinks to create a customized sort.

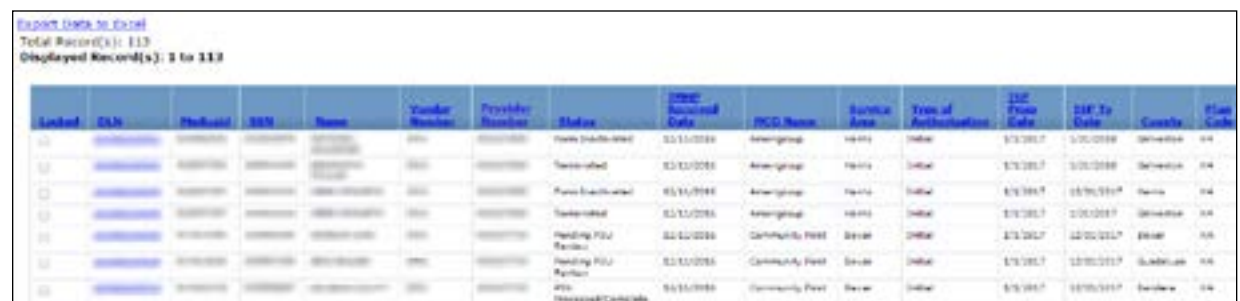

b) If the search with the Create a list of forms to work in sequence is chosen, the search results will default to opening the first SK-ISP form in the list. This is also the first DLN listing when the Search for forms to view in any order is chosen

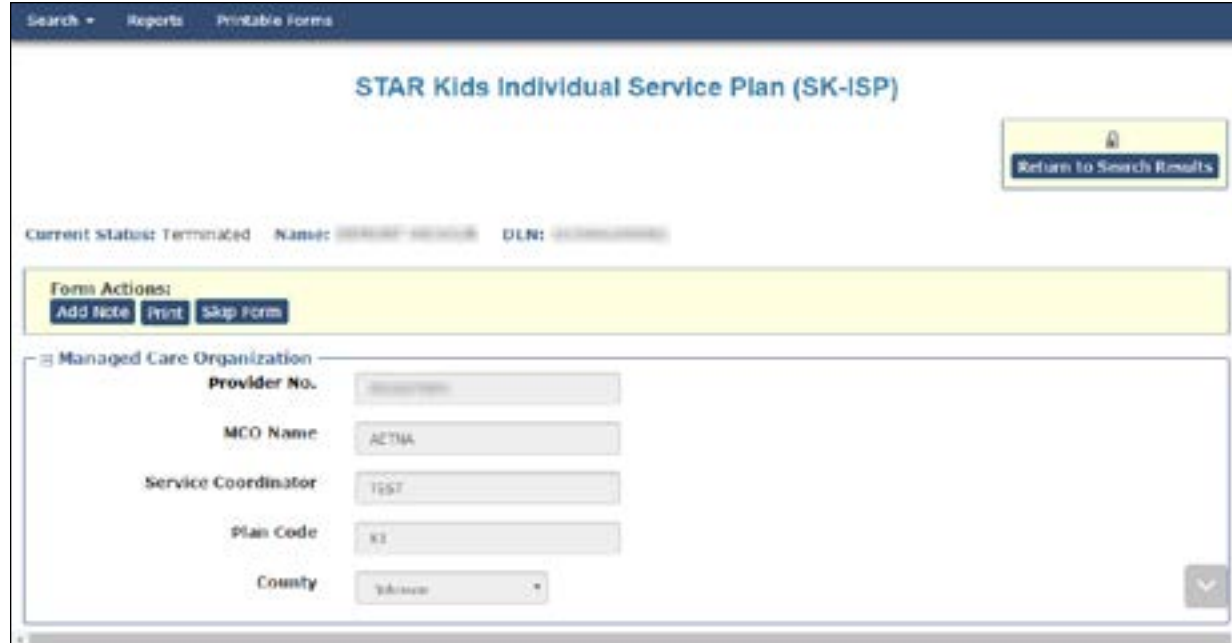

<span id="page-10-0"></span>c) Searches can also be saved. This is helpful if you need to perform a search with the same criteria on a recurring basis For example, you may need to search for forms for a specific vendor number set to a specific status each week

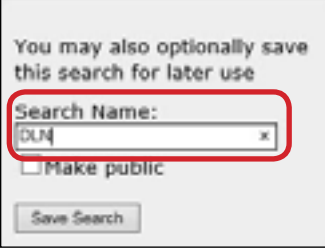

- i) Each search will need to be named to be saved. Once the search is named, click **Save Search**.
- ii) The Search results can then be found under My Searches. Click My Searches in the blue navigational bar to show the list of saved searches

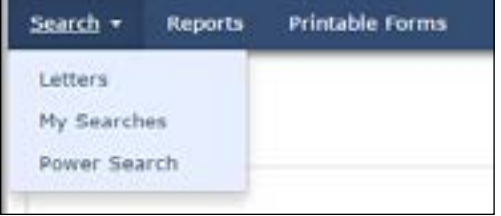

iii) Any named search results will appear in the My Saved Searches list.

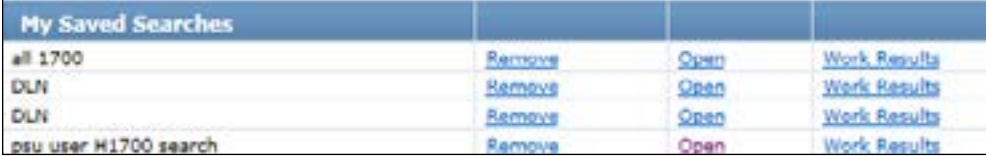

#### **SK-ISP Pending PSU Review Process**

If there is a status code of *Pending PSU Review*, there are a couple of items PSU staff should check

#### **Total Estimated Waiver Cost exceeds Annual Cost Limit**

If the MCO submitted an authorization with a Total Estimated Waiver Cost that exceeds the Annual Cost Limit, the PSU staff will need to follow policy to determine if the overage has been approved or if the SK-ISP needs to be turned over to the HHSC High Needs Coordinator The Over Annual Cost Limit override with GR approval box will only show up if the Total Est. Waiver Costs is over the Annual Cost Limit.

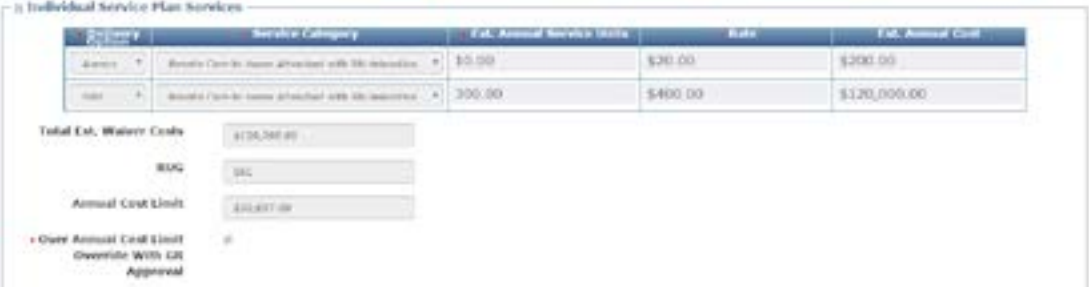

#### **Program Eligibility**

PSU staff reviews the SK-ISP to see if Medically Dependent Children Program (MDCP) waiver program eligibility has been met

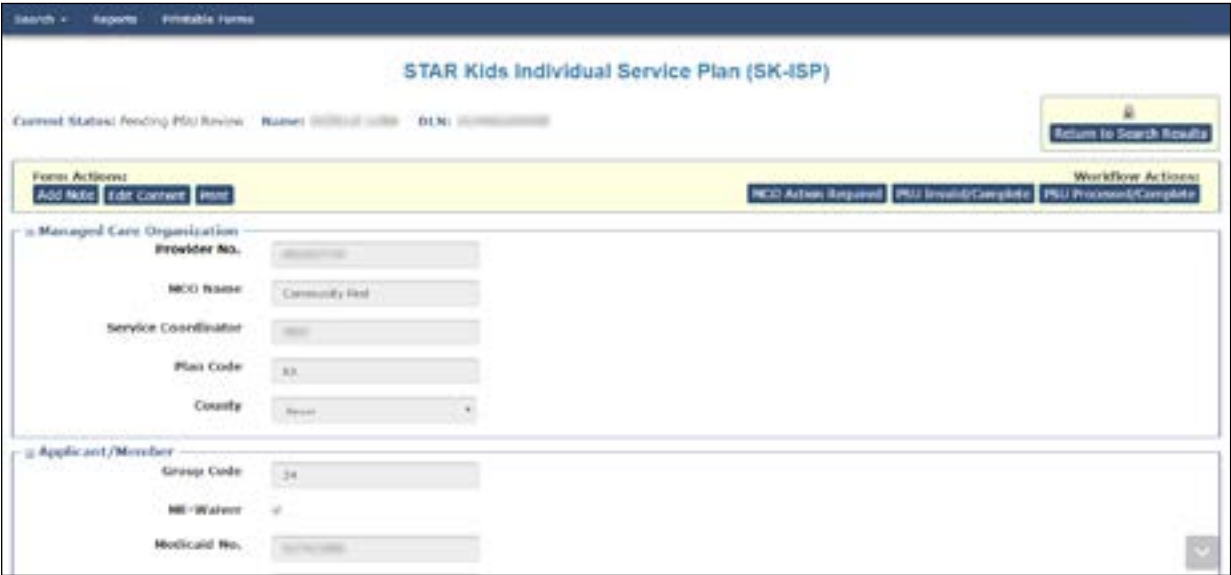

#### **Workflow Actions**

- 1) PSU staff must review ISP begin and end dates to ensure the dates are correct before moving on to step two. PSU staff should modify dates using the Edit Content button if the dates are not correct (Refer to Edit Content section for details about editing ISP dates.)
- 2) If, after reviewing the form, PSU staff determines that action is required by the MCO, click the **MCO Action Required** button. This will send the SK-ISP form back to the MCO from which it originated and the MCO can then inactivate the form and submit a new SK-ISP form with adjusted or corrected information

Once the form is in *MCO Action Required* status, the MCO has 45 days to inactivate the form. The 45-day deadline is for forms in the *MCO Action Required* status only. The MCO cannot change information in the SK-ISP form, so they will need to inactive the form and create a new SK-ISP form with the correct information or changes made in the new SK-ISP form. The MCO can use the inactivated form as a template.

An MCO can inactivate a form when it is one of the following statuses:

- *MCO Action Required*
- *Pending PSU review*

If the form is not inactivated in the 45-day timeframe, the form will be system-inactivated.

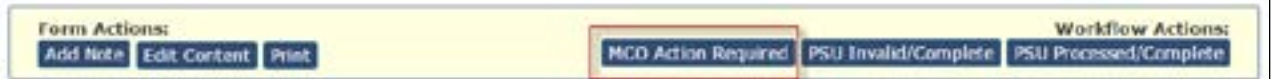

3) If services are not approved and MCO action is not required, click the **PSU Invalid/Complete** button The form status will be set to *PSU Invalid/Complete*

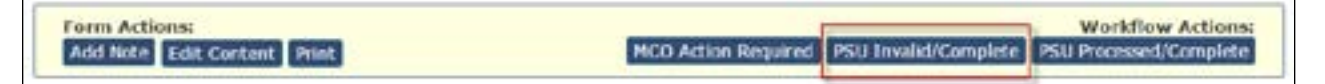

<span id="page-12-0"></span>4) If services are approved, eligibility has been met, and the form is correct, click the **PSU Processed/Complete** button If this is an initial SK-ISP, the form status will be set to *Pending Notification* If the SK-ISP is a reassessment, the form status will be set to *PSU Processed/Complete*

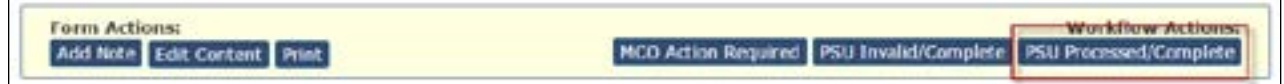

#### **Generate the H2065-D/DS Notification Letter Form**

When the **PSU Processed/Complete** button is clicked, an option to add a note appears (Refer to the Add Notes/ History section for details about adding notes ) Once completed, click the **Change Status** button to save the note to the History trail. The form status will be changed to *Pending Notification*. When an initial SK-ISP form is designated as *Pending Notification*, PSU staff can generate a H2065-D/DS Notification Letter form. The form status updates to PSU *Processed/Complete* once the H2065-D/DS Notification Letter form is generated

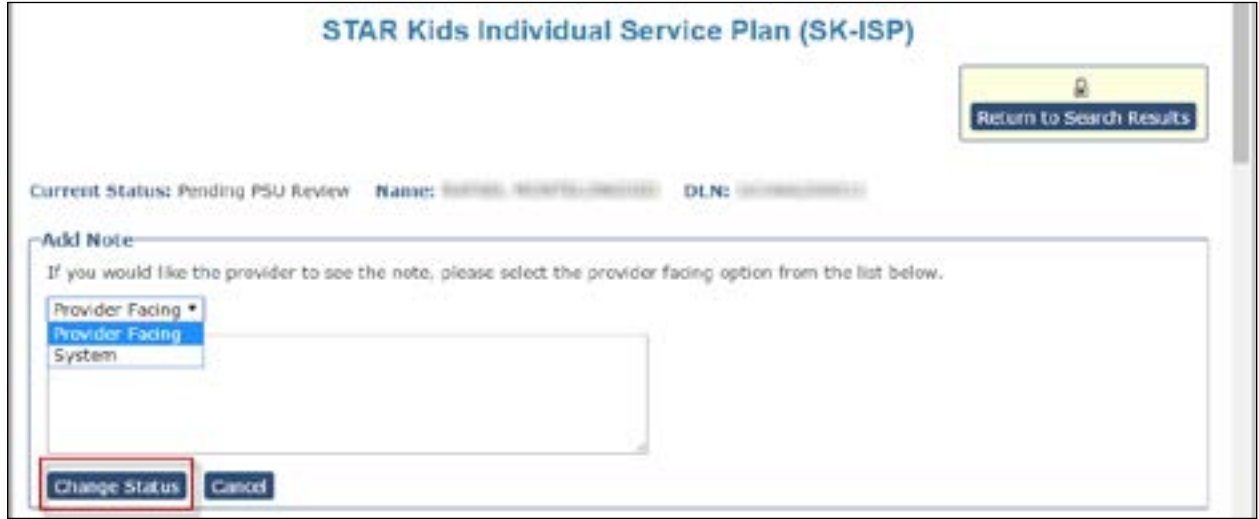

1) To generate the H2065-D/DS Notification Letter form, click **Create Notification**

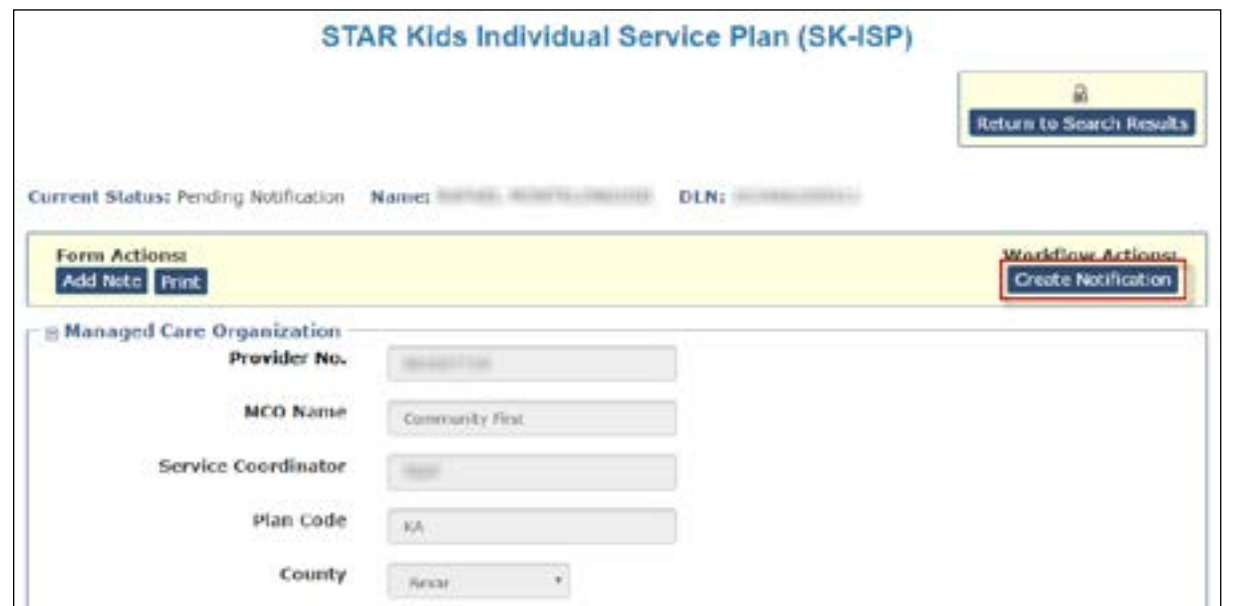

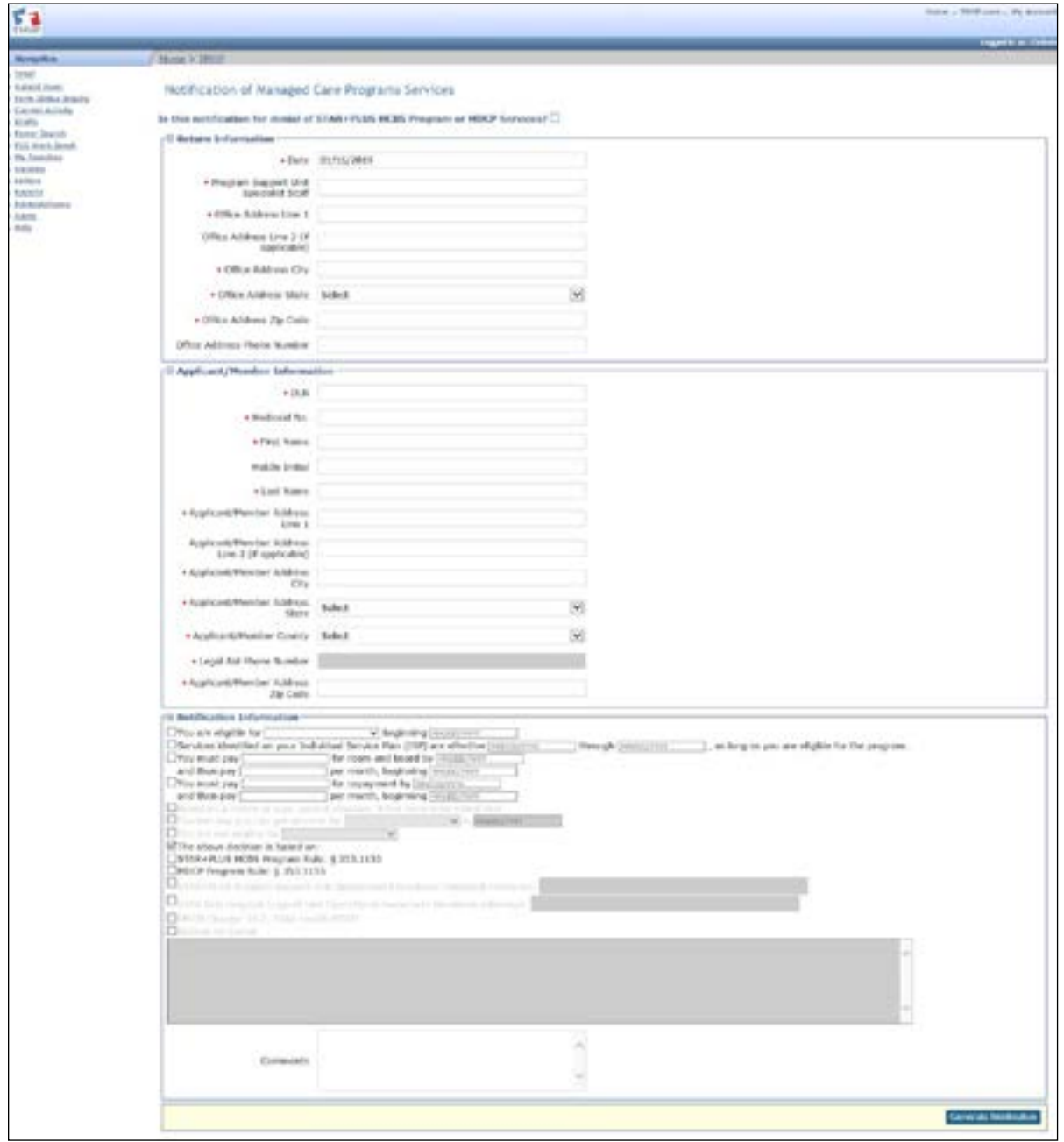

The H2065-D/DS Notification Letter form will then be displayed with several of the fields pre-populated. You will then need to complete the form

2) Once all fields on the form are completed, click the **Generate Notification** button

Generate Notificat

- <span id="page-14-0"></span>3) The H2065-D/DS Notification Letter form will then be created as a Portable Document Format (PDF) document, which can then be printed out and the PDF file can be saved
- 4) The form status will update to *PSU Processed/Complete* once the notification is generated

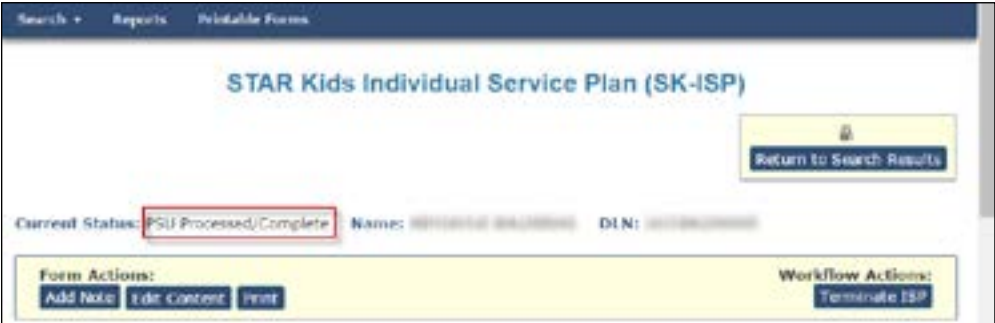

5) Once the H2065-D/DS Notification Letter form has been generated, a PDF will be saved to the Long Term Care Portal database

#### **View Letters process**

The PSU staff can use the Letters search function in the blue navigational bar to view letters.

1) From the Search drop-down menu, choose Letters.

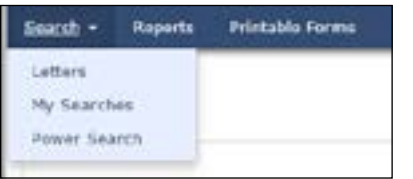

2) Enter criteria to search for Letters, and choose a Search Option. All letters that fit the search criteria will be displayed.

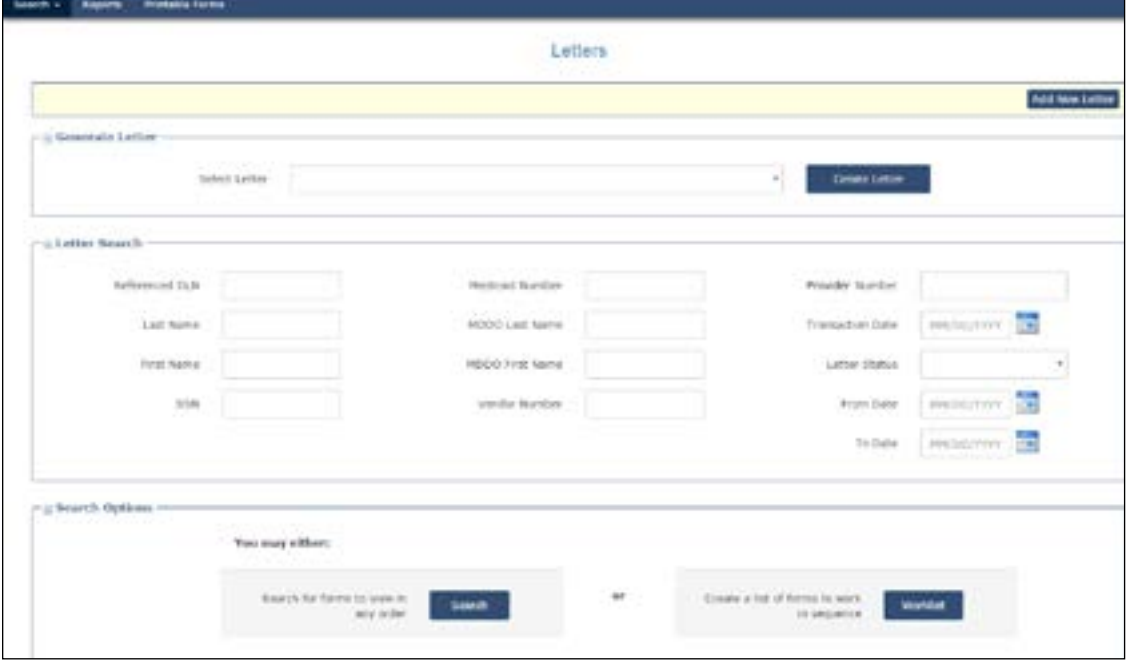

<span id="page-15-0"></span>3) To view a letter, click the **View Letter** link.

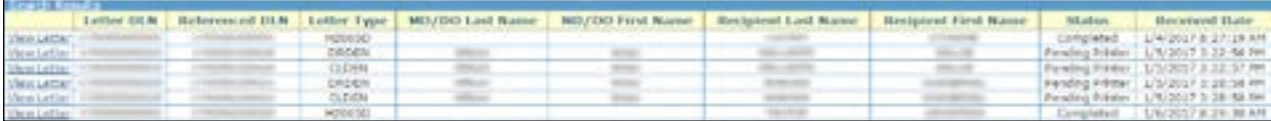

#### **Terminate SK-ISP Form**

After ensuring the ISP dates are correct, PSU staff can terminate a form that is in status *Processed/Complete* or *PSU Processed Complete.* Terminated forms are assigned a *Terminated status,* and cannot be modified

**Note**: *PSU staff must ensure the ISP dates are correct prior to termination. The ISP cannot be modified once it is Terminated.*

Use Power Search to locate the form that needs to be terminated.

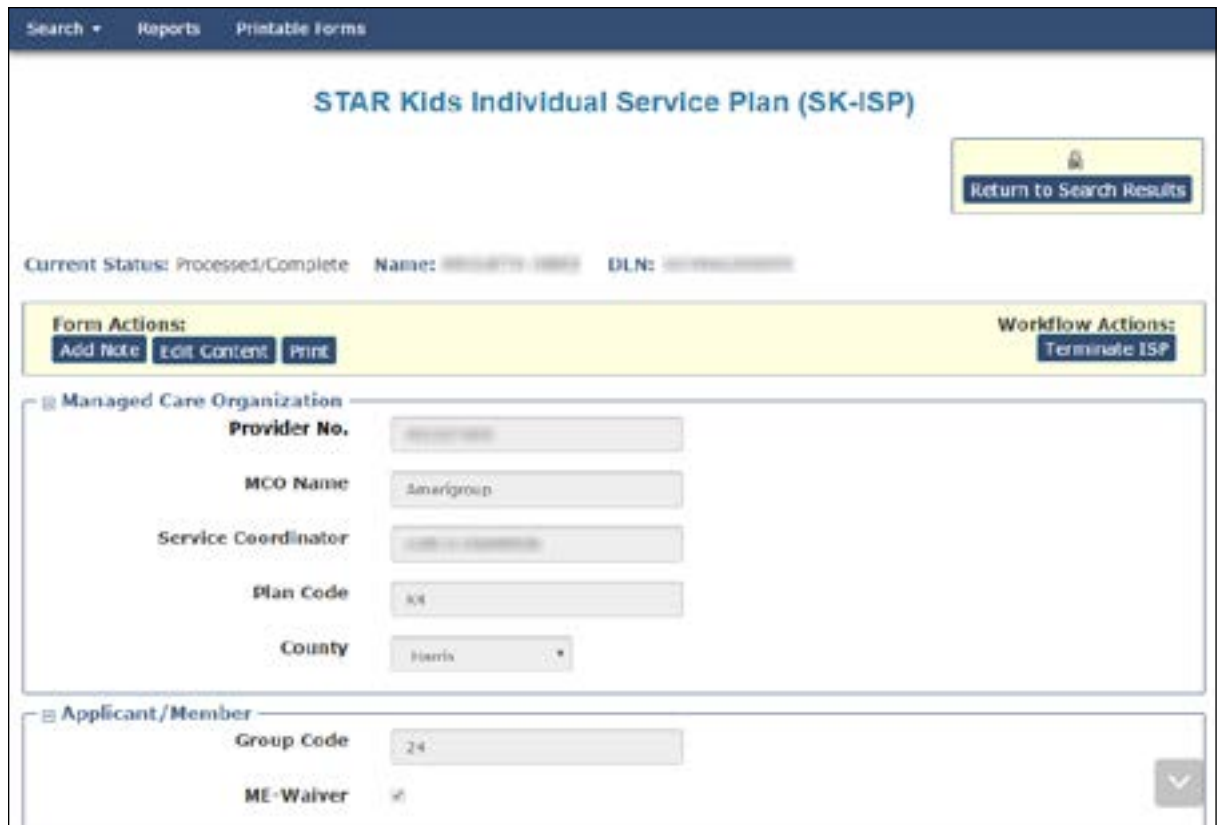

1) Click on the **Terminate ISP** button and the ISP To Date will become enabled. Enter a new ISP To Date to add the SK-ISP termination date

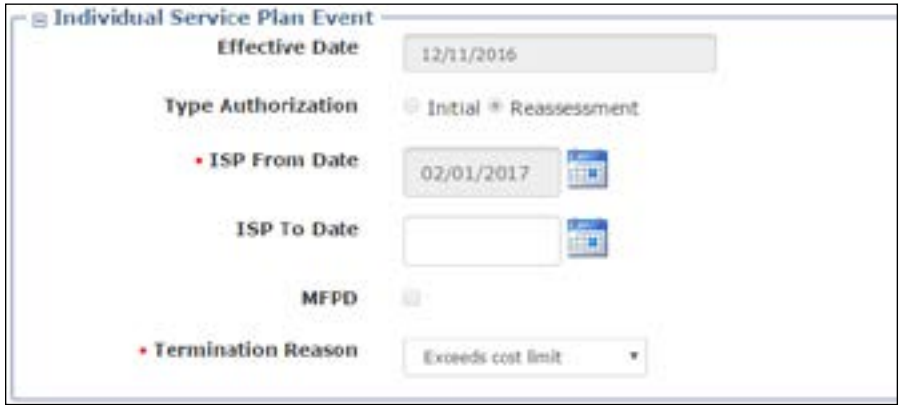

2) Choose a Termination Reason from the drop-down menu.

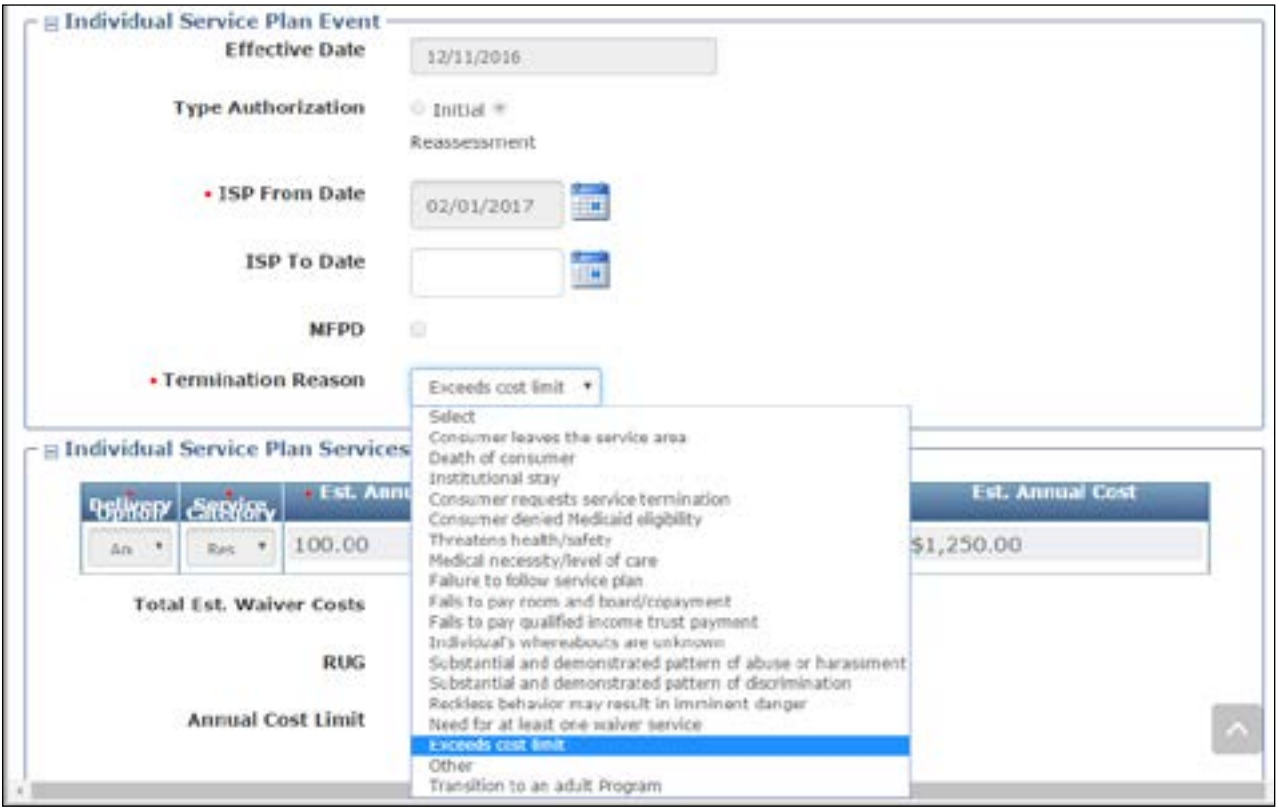

**Note:** *PSU staff must request supervisor approval when using termination reason Other.*

3) Click on **Submit Form**. The form will be updated to the status *Terminated*.

#### <span id="page-17-0"></span>**Reassessments**

The PSU staff can use the Letters search function in the blue navigational bar for the reassessment process.

1) When a form is submitted as a Reassessment, it will automatically go through the verification program and if there are no errors found, the SK-ISP form will be processed and set to status *Processed/Complete.* If the Total Estimated Waiver Cost exceeds the Annual Cost Limit, the status will be set to *Pending PSU Review*

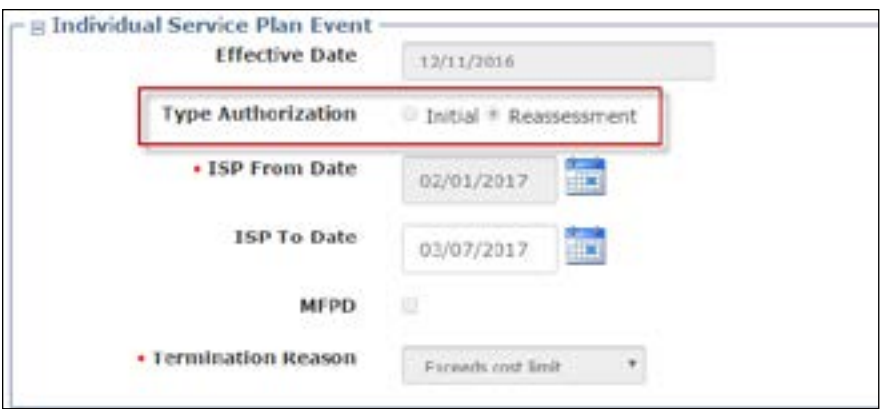

- 2) PSU will retrieve the reassignment ISP's DLN.
- 3) From the Search drop-down menu, choose Letters.

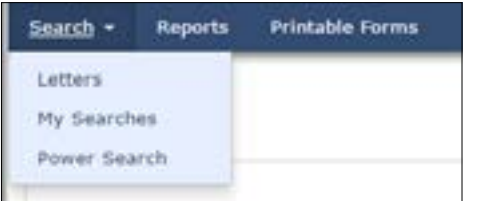

4) Select 2065-D/DS: Notification of Managed Care Programs Services from the drop-down menu Click the **Create Letter** button

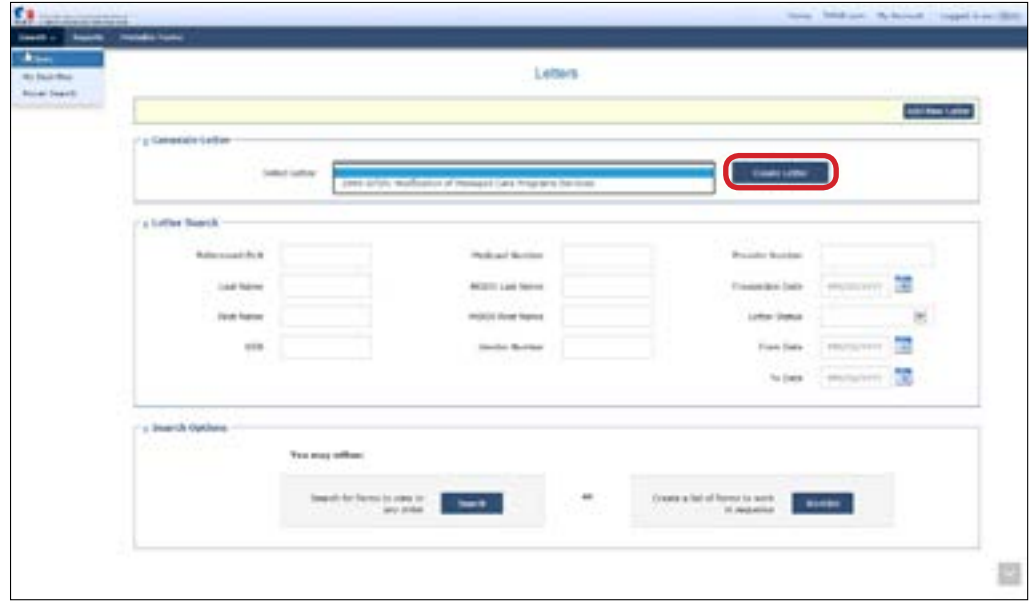

5) The H2065-D/DS Notification Letter form will then be displayed. PSU staff will then need to complete the form.

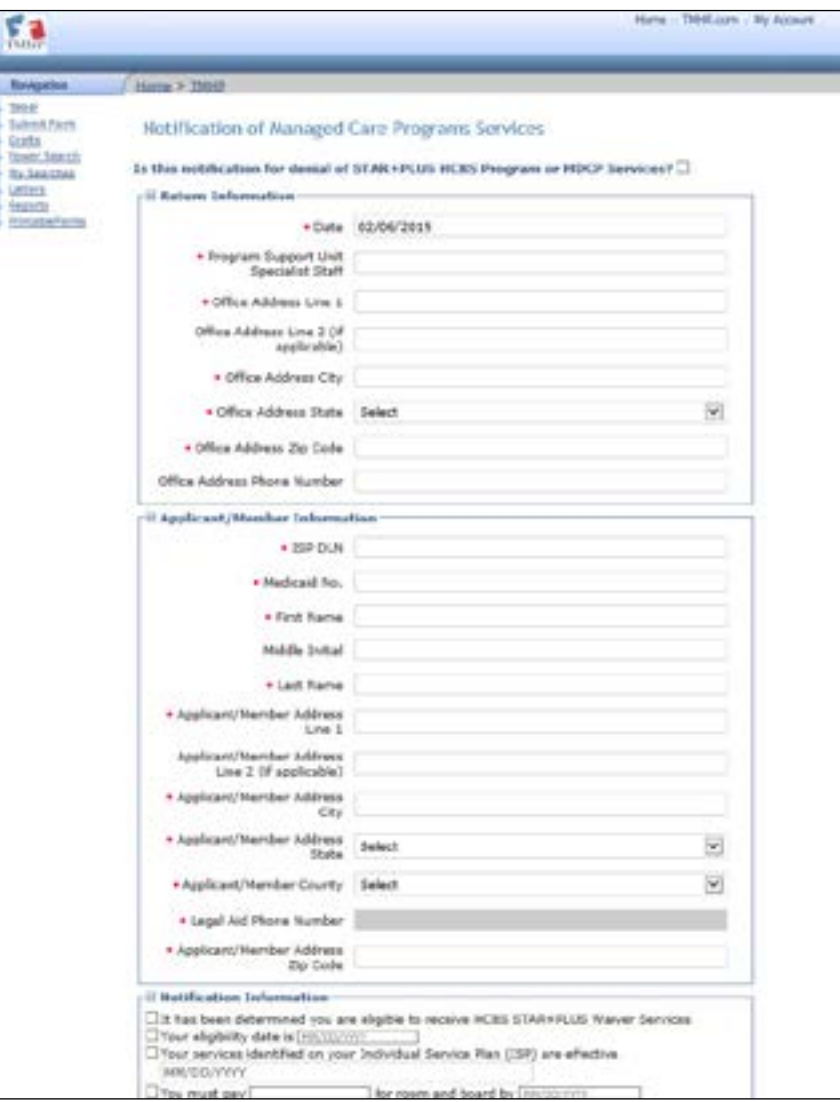

- 6) Enter data into the required fields (as indicated by the red dots) If you try to submit a letter but have missing information from required fields, you will receive error messages indicating which required fields must be completed before the letter can be submitted
- 7) When all of the information has been entered, click the **Generate Notification** button at the bottom of the letter If the letter is submitted successfully, a DLN will be assigned

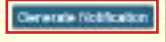

### <span id="page-19-0"></span>**ISP Form Actions**

#### **Add Notes/History**

PSU staff can also add notes to the History trail of the SK-ISP form To add a note, click **Add Note** under the Form Actions heading

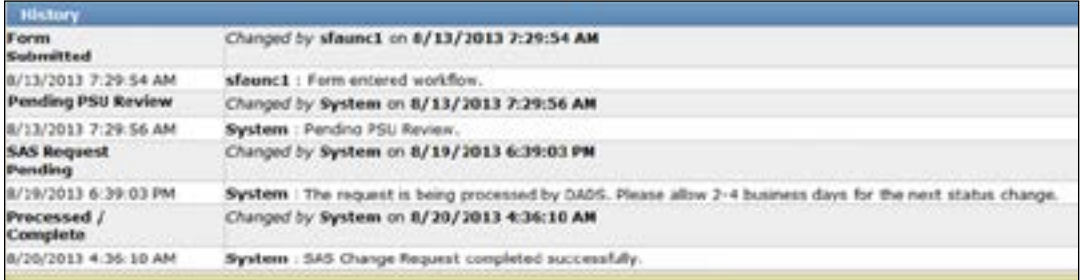

- 1) Open Internet Explorer®.
- 2) The Power Search page is the default page when logged into the LTC Online Portal From the Search drop-down menu, choose Letters

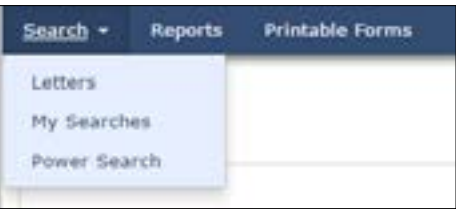

- 3) Select Letter: Choose **2065-D/DS: Notification of Managed Care Programs Services** from the drop-down box
- 4) Enter information in the Letter Search section to help narrow your search Social Security Number (SSN) and/or Medicaid Number are the most common search options
- 5) Click the **Search** button at the bottom of the screen
- 6) A list of results is shown at the bottom of the screen. To display the details of a letter, click the **View Letter** link.

**Note:** This search also provides the Referenced DLN for a letter. The Referenced DLN can be entered as the DLN option while in Power Search.

7) Locate the Form Actions bar at the top of the SK-ISP form.

**Form Actions Worldlow Actions:** MCO Action Required PSU Invalid/Complete Add Note | Edit Content | Print PSU Processed/Complete

8) After a letter is opened, the PSU staff can add a note to the letter by clicking the **Add Note** button in the Form Actions bar Once the note is entered, PSU staff would click the **Save** button If PSU staff does not want to enter the note, they would click the **Cancel** button

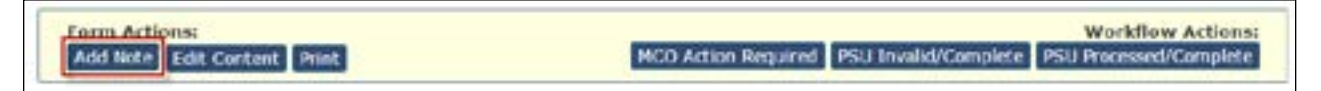

<span id="page-20-0"></span>9) The Add Note box will be displayed. Enter information (up to 500 characters). You can also choose to make the note viewable to the provider by selecting **Provider Facing** from the drop-down box Selecting **System** only allows TMHP and PSU to see the note

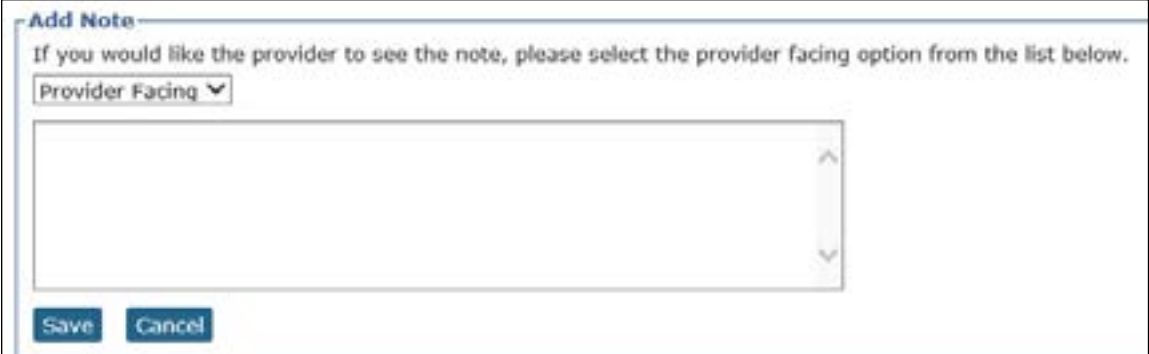

10) Once the note is complete, click the **Save** button to save the note to the History trail

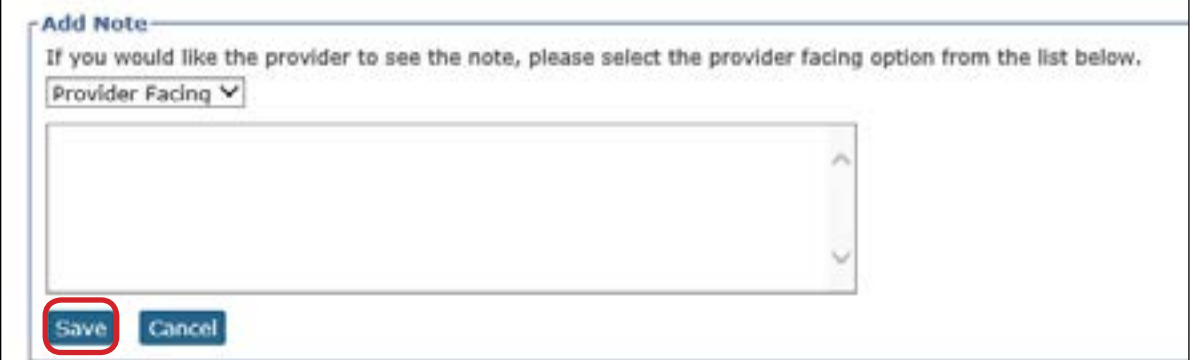

#### **Edit Content**

PSU staff can edit ISP dates on SK-ISP forms in *Pending PSU Review, Processed/Complete,* or *PSU Processed/* **Complete** statuses. Click Edit Content in the Form Actions bar.

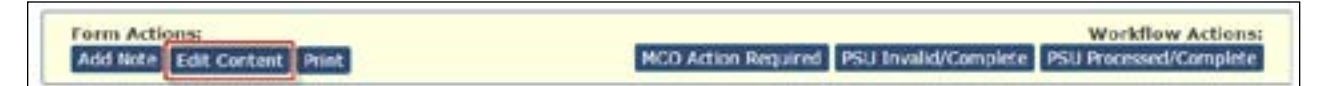

<span id="page-21-0"></span>1) The ISP From Date and the Money Follows the Person Demonstration (MFPD) checkbox can be modified on forms set to status *Pending PSU Review.* The MFPD box should be checked for Money Follows the Person limited nursing facility stay applicants and members

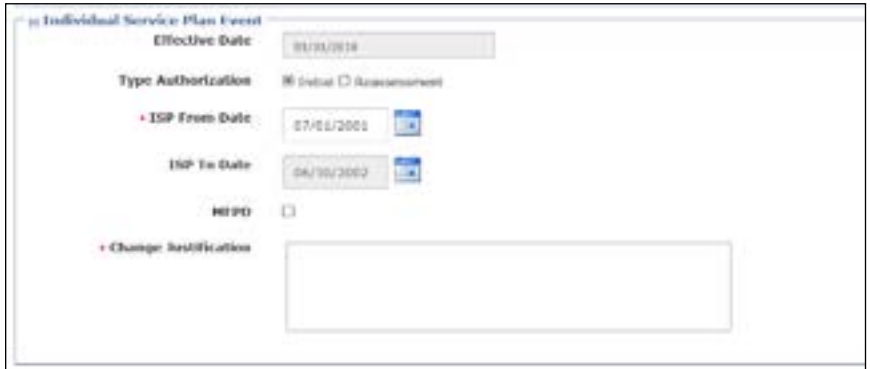

For forms in *Processed/Complete* or *PSU Processed/Complete* status, the ISP From Date, ISP To Date, and the Change Justification text box are required.

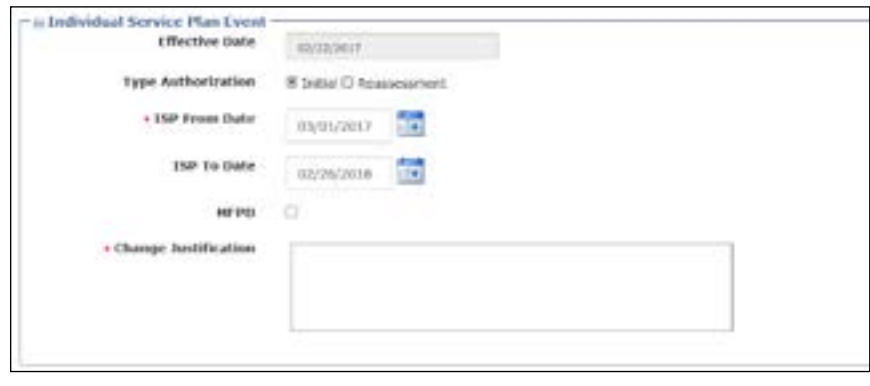

**Note:** Modifications to the fields described in these scenarios require that the user fill in the Change Justification text box (up to 500 characters) with an explanation of the reason for modification. This text box only populates when editing an SK-ISP, and is a required field. Additionally, when the ISP From Date is changed, the ISP To Date will automatically extend for 12 calendar months. To change both dates, change the From Date first, followed by the To Date. The ISP To Date can be extended up to 4 months at a time. This allows PSU staff to extend an ISP during the fair hearing process, if necessary.

2) Click **Cancel** to discard edits Click **Save Changes** to update the content Entries will be generated in the Form History, detailing the changes made and the reasons for the change

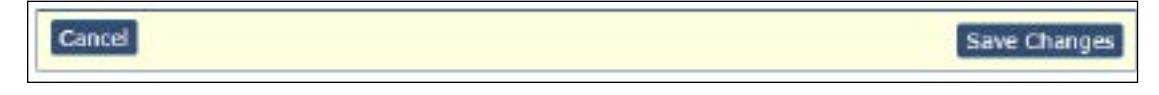

#### **Print**

Use the Print feature to print a hard copy of completed SK-ISP form. Click the **Print** button to print the form. The **Print** button is available in all statuses, as well as prior to form submission When you click the **Print** button, the form is displayed as a PDF document

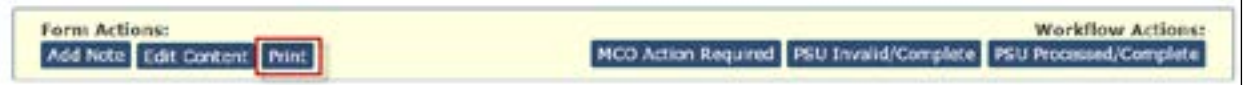

## <span id="page-22-0"></span>**SK-ISP PSU Reports**

PSU staff can pull two different reports from the LTC Online Portal in regards to the SK-ISP form. The two reports that PSU staff can search for are the SK-ISP PSU Status Pending Report and the SK-ISPs for Reassessment or Overdue Report

1) To start, Click **Reports** on the blue navigational bar

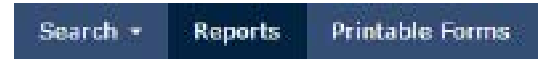

2) The reports page will be displayed.

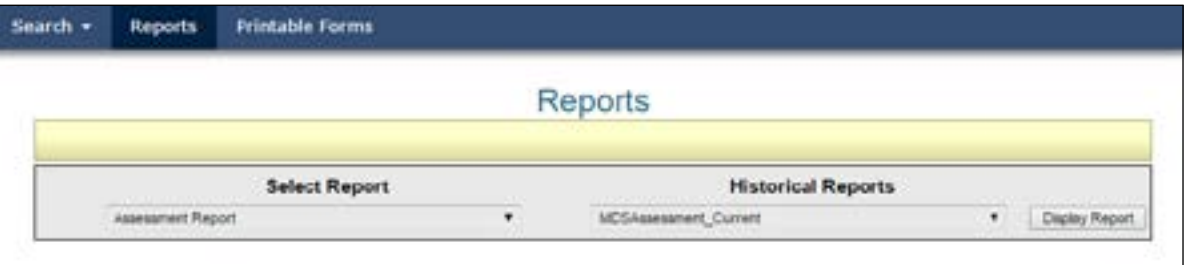

3) Click the arrow beside the Select Report box. Select the desired report from the drop-down menu.

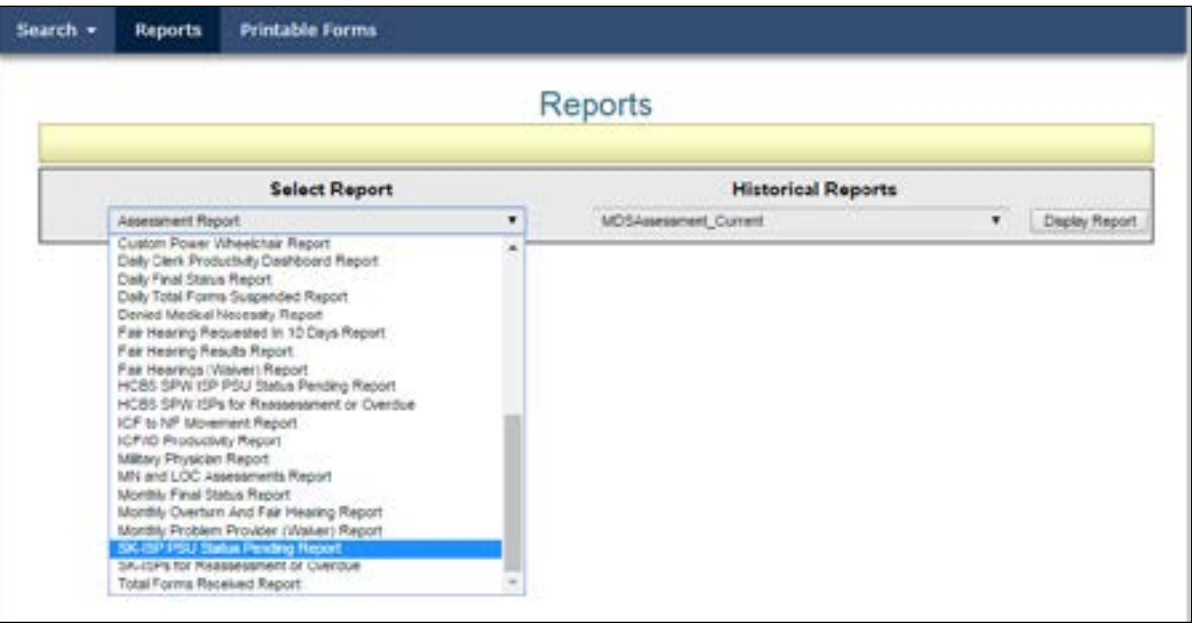

4) After selecting the report type, you can then choose the Historical Report type. Click the Display Report button.

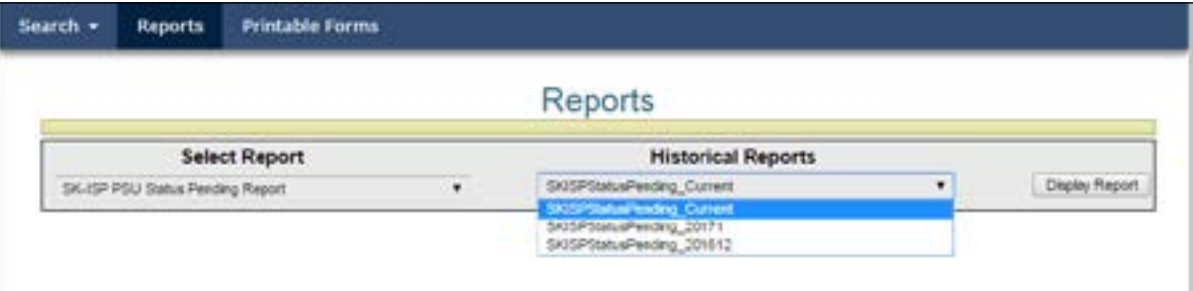

5) Your search results will open and be displayed in a separate window The SK-ISP PSU Status Pending Report includes SK-ISP Forms set to status *Pending PSU Review* or *MCO Action Required* This report will show you the service area, MCO Name, Plan Code, DLN, Form Status, and how many days this SK-ISP has been in this status

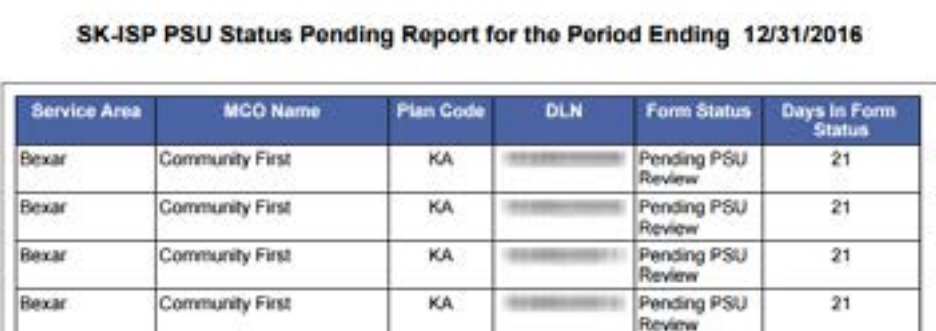

6) The Reassessment or Overdue report is used to determine which clients have an expired SK-ISP, or to note when the current SK-ISP is going to expire and a new SK-ISP has not yet been submitted. The ISP To Date of the most recent Processed/Completed SK-ISP is used to determine when the SK-ISP is going to expire. The SK-ISPs are grouped into expiring within 61-90 days, within 31-60 days, within 0-30 days, or already expired. The SK-ISP will no longer be included on the report when the ISP To Date of the most recent SK-ISP is greater than 120 days of the report run date. An SK-ISP submitted with an ISP From Date that is greater than 120 days from the previous ISP To Date is considered to be an Initial form and will not be included in the Reassessment report

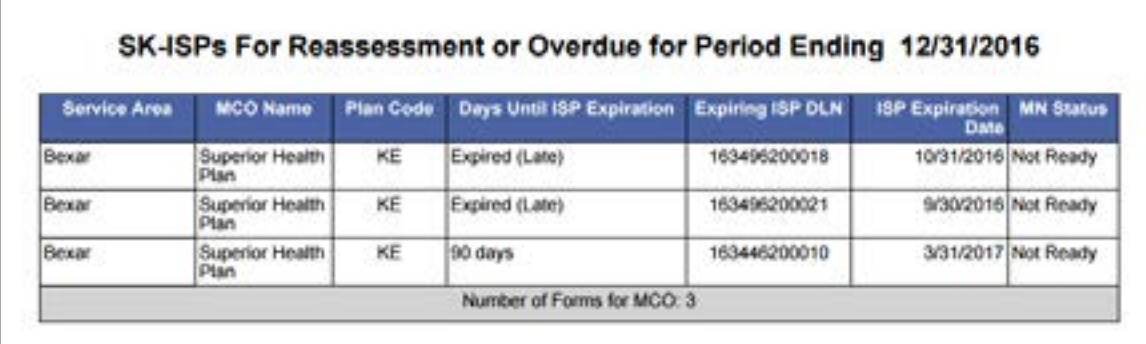

- a) Here are some examples: A client has an SK-ISP with a date range 1/1/2015 12/31/2015 An SK-ISP has not yet been created for 1/1/2016 – 12/31/2016 If the report is run on 1/31/2016 (report is generated on the last day of each month), the expiring DLN will be included in the report, noting Expired (Late) in the Days Until ISP Expiration column of the report because the ISP To Date of 12/31/2015 is prior to the report run date and the ISP To Date is less than 120 days from the report run date
- b) A client has an SK-ISP with a date range 1/1/2015 12/31/2015 An SK-ISP has not yet been created for  $1/1/2016 - 12/31/2016$ . If the report is run on  $5/31/2016$  (report is generated on the last day of each month), the expiring DLN will NOT be included in the report because the ISP To Date of 12/31/2015 is prior to the report run date and the ISP To Date is greater than 120 days from the report run date

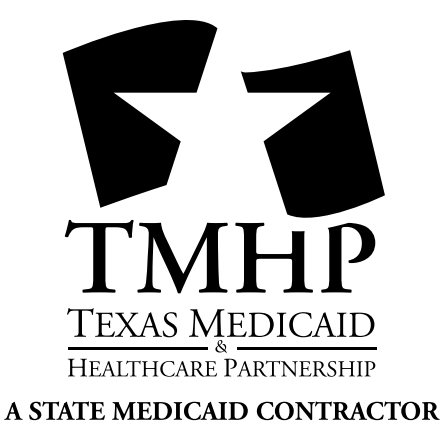